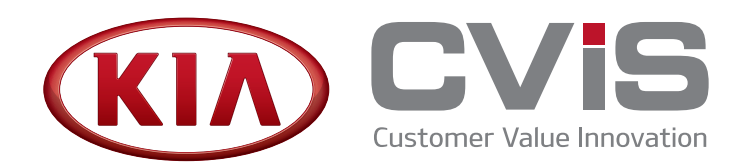

Settings Guide

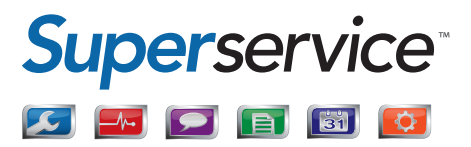

# **Contents**

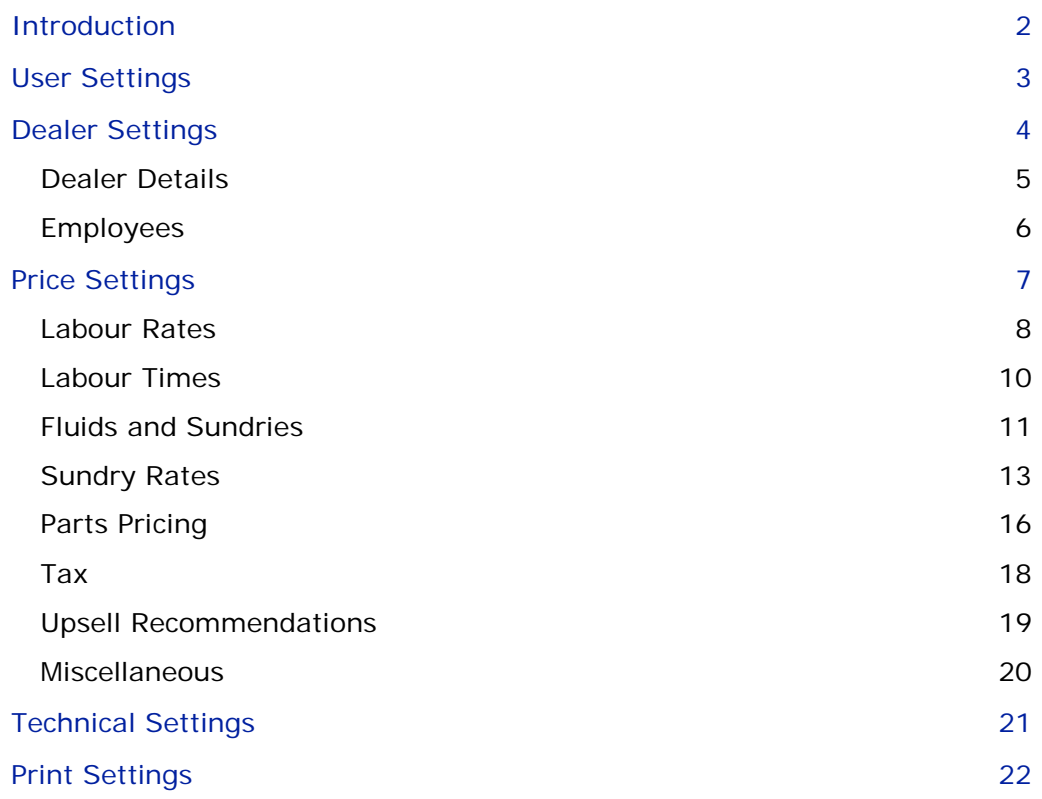

# <span id="page-2-0"></span>Introduction

To ensure Superservice Menus delivers the maximum benefits to your dealership you will need to configure your settings, such as pricing for labour, sundries and parts.

This guide is divided into the following sections:

- **User Settings**
- **Dealer Settings**
- **Price Settings**
- **Technical Settings**
- **Print Settings**

To access a settings screen, select the screen name from the **Settings** menu.

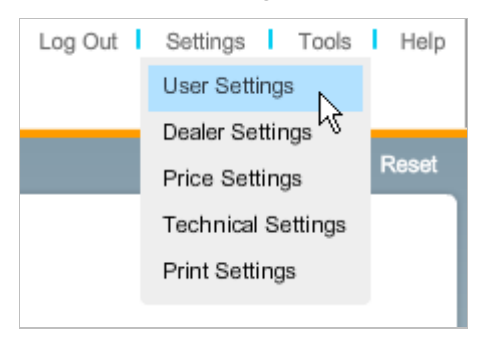

For assistance with the setup of Superservice Menus, contact Customer Service.

# <span id="page-3-0"></span>User Settings

The User Settings screen contains settings that allow you to customise the display and layout of Superservice Menus.

The main settings in the User Settings screen are:

- Style Sheet: Allows you to customise the colour scheme, if available.
- **Language: Allows you to select your language.**
- Date Format: Allows you to customise the date format.
- **Time Format: Allows you to customise the time format.**
- **Drive Filtering: Allows you to select Right Hand Drive (RHD) or Left Hand Drive** (LHD) according to your region, if available.

You must click **Save** to save the changes.

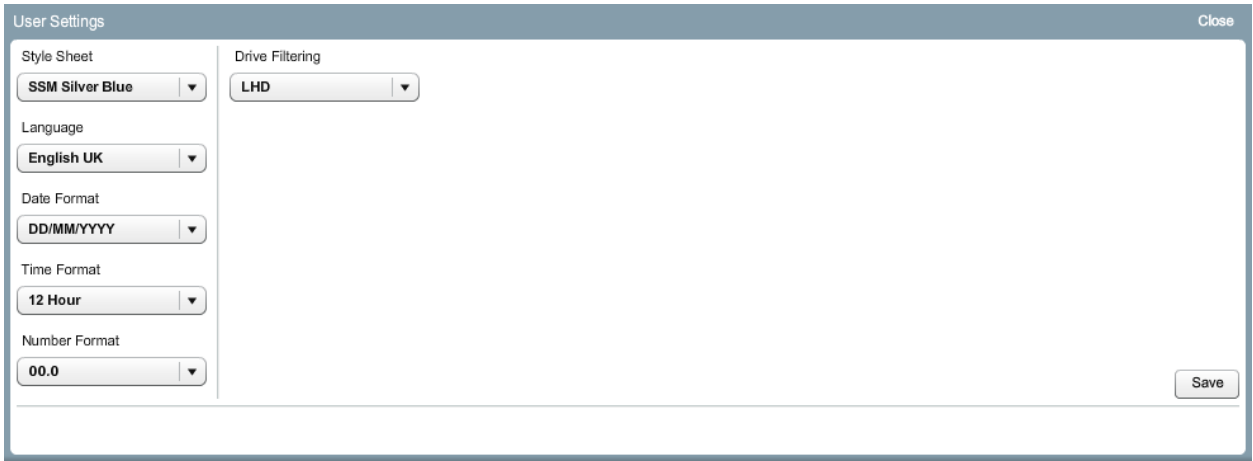

# <span id="page-4-0"></span>Dealer Settings

The Dealer Settings screen contains information about your dealership, such as contact details and employee records.

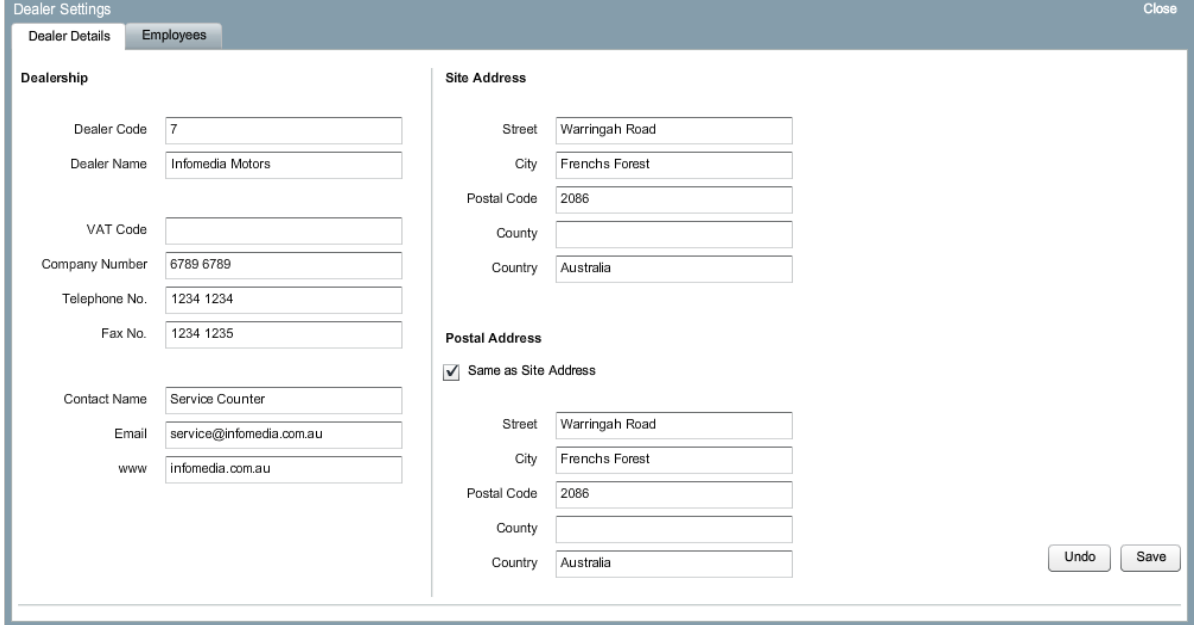

### <span id="page-5-0"></span>Dealer Details

The Dealer Details tab allows you to customise Superservice Menus to your dealership. This information will be used when creating quotes, repair orders and invoices.

#### To set up your dealer details:

- 1 Type the relevant dealer details into the corresponding fields.
- 2 Ensure an email address has been entered into the **Email** field.
- 3 Type the site and postal address of the dealership into the corresponding fields.

If the postal address and the site address are the same, select the **Same as Site Address** checkbox.

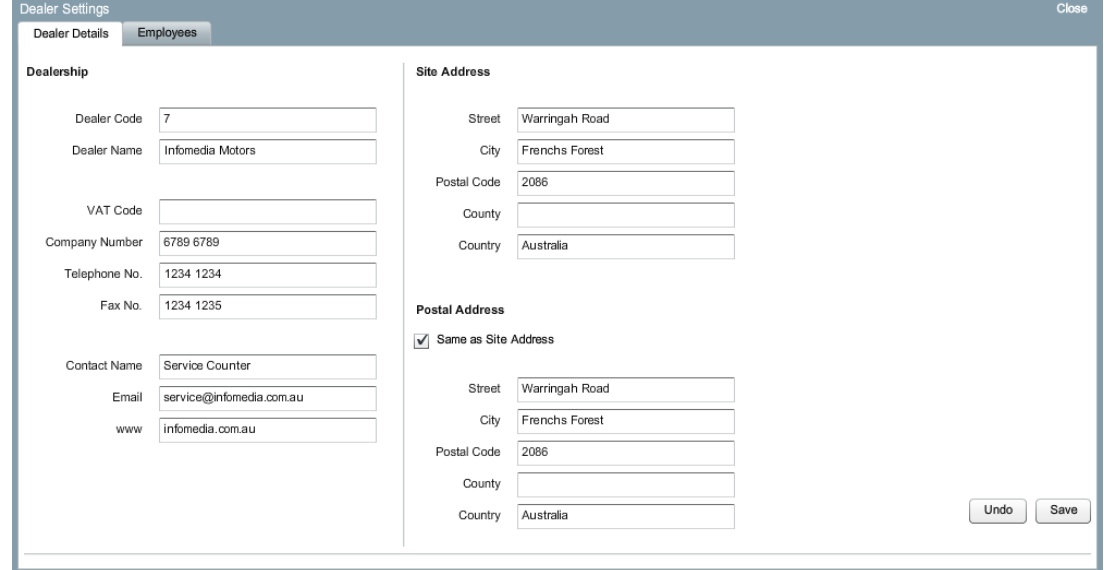

- 4 Click **Save**.
- To update your dealer details, edit the details and click **Save**.

## <span id="page-6-0"></span>Employees

The Employees tab allows you to add and modify employee records for service advisors and technicians.

#### To add a new employee record:

- 1 Click **Add** in the **Employees** tab.
- 2 Select the **Position** from the drop-down list.
- 3 Type the details into the corresponding fields.
- 4 Select the **Skill Level** from the drop-down list.

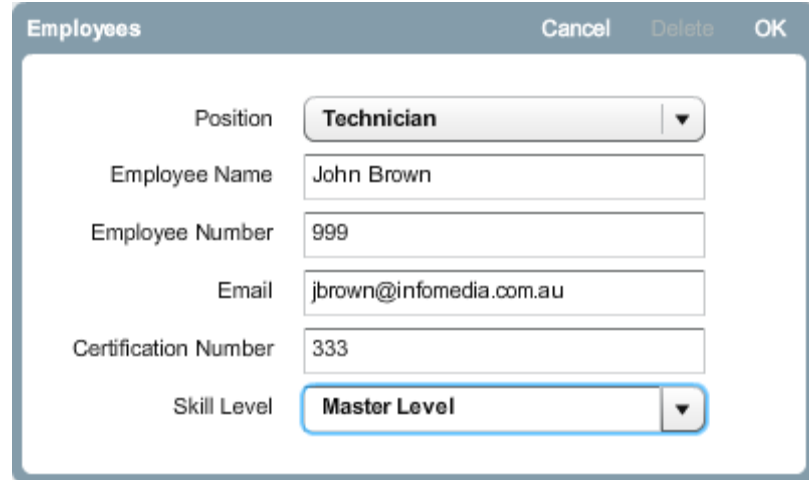

- 5 Click **OK**.
- 6 Click **Save**.
- To update an employee record, select an employee and edit the details, then click **OK**.

# <span id="page-7-0"></span>Price Settings

The Price Settings screen contains settings that allow you to customise the pricing of labour, sundries and parts to ensure that quotes, repair orders and invoices are accurate.

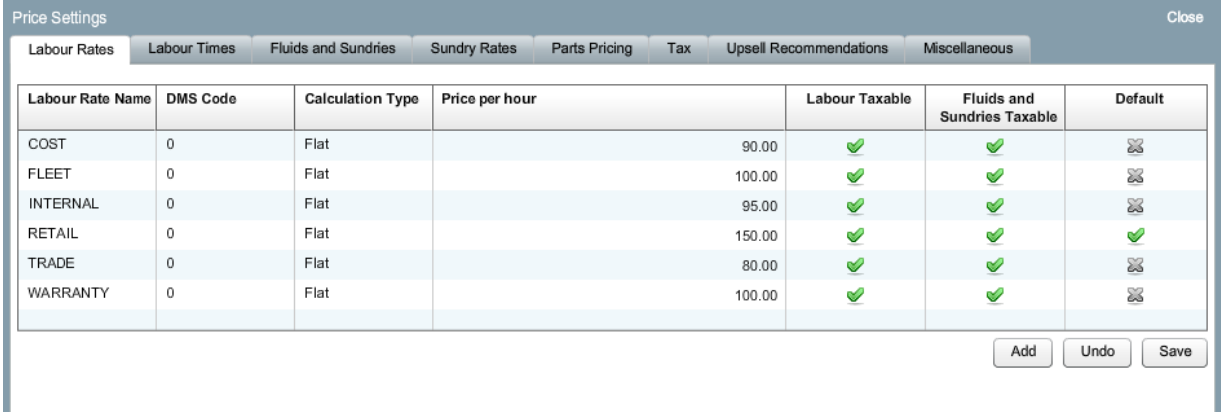

## <span id="page-8-0"></span>Labour Rates

The Labour Rates tab allows you to customise the pricing of existing labour rates and add new labour rates.

There are two methods for calculating the labour rate price:

- Flat: Allows you to apply a flat rate per hour to labour.
- Matrix: Allows you to mark pricing up or down according to the exact amount of labour hours (in 6 minute intervals). The matrix needs to be completed manually.

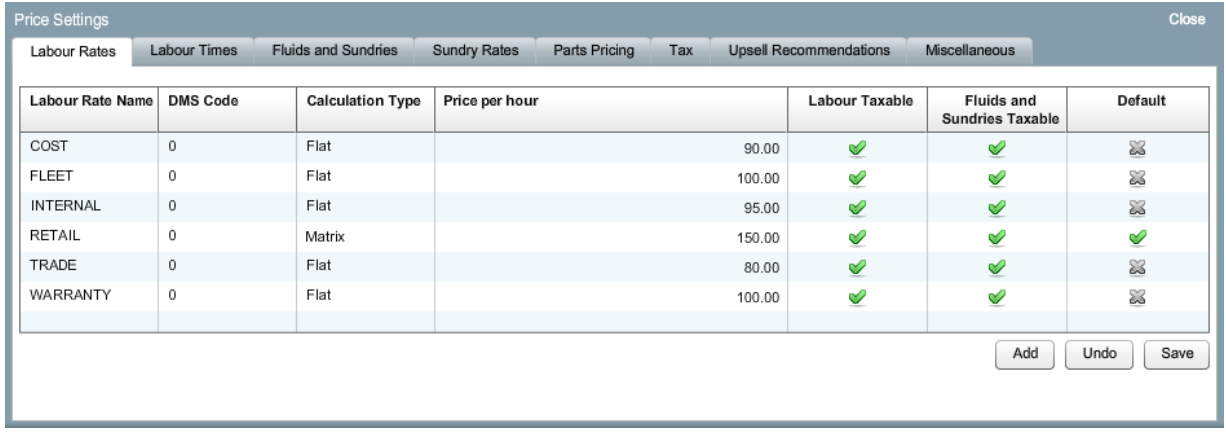

To apply a flat price to a labour rate:

- 1 Select a labour rate.
- 2 If you want to link with your DMS, type the DMS Code into the DMS Code field.
- 3 Type the price into the **Price per hour** field.
- 4 Select the **Labour Taxable** checkbox to apply tax to the labour rate.
- 5 Select the **Fluids and Sundries Taxable** checkbox to apply tax to the sundries.

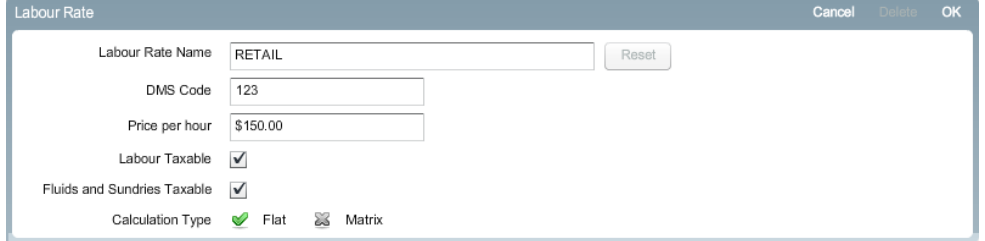

- 6 Select **Flat** as the **Calculation Type**.
- 7 Click **OK**.
- 8 Repeat these steps for each labour rate.

To create a pricing matrix for a labour rate:

- 1 Select a labour rate.
- 2 If you want to link with your DMS, type the DMS Code into the DMS Code field.
- 3 Select the **Labour Taxable** checkbox to apply tax to the labour rate.
- 4 Select the **Fluids and Sundries Taxable** checkbox to apply tax to the sundries.
- 5 Select **Matrix** as the **Calculation Type**.
- 6 Type a labour price into each cell.

You can use the **Tab** key to move to the next cell in the row. All cells in the matrix must be completed.

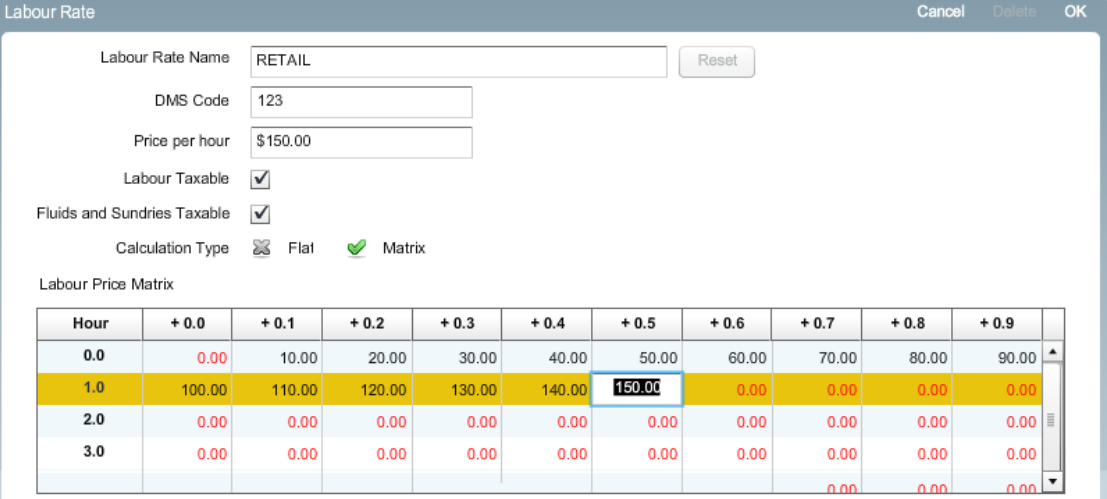

The price entered into each cell will be used for the quoted labour time in an operation. For example, the price entered into the **1.0** row and the **+0.5** column will be applied when the total labour charged is 1.5 hours.

- 7 Click **OK**.
- In the **Default** column, the  $\blacktriangledown$  icon identifies the default labour rate. To change the default labour rate, enable the  $\blacktriangledown$  icon.
- $\triangleright$  Click the  $\triangleright$  icon or the  $\triangleright$  icon to switch between enabled and disabled. Enabled & Disabled

#### To add a new labour rate:

- 1 Click **Add** in the **Labour Rates** tab.
- 2 Select **Flat** or **Matrix** as the **Calculation Type**.
- 3 Type the details into the corresponding fields.
- 4 Select the **Labour Taxable** checkbox to apply tax to the labour rate.
- 5 Select the **Fluids and Sundries Taxable** checkbox to apply tax to the sundries.
- 6 Click **OK**.
- To update a labour rate, select a labour rate and edit the details, then click **OK**.

## <span id="page-10-0"></span>Labour Times

The Labour Times tab allows you to customise the labour times specified by the manufacturer. The default manufacturer labour times can be increased or decreased by a fixed amount or by a percentage.

This functionality may not be available in your region.

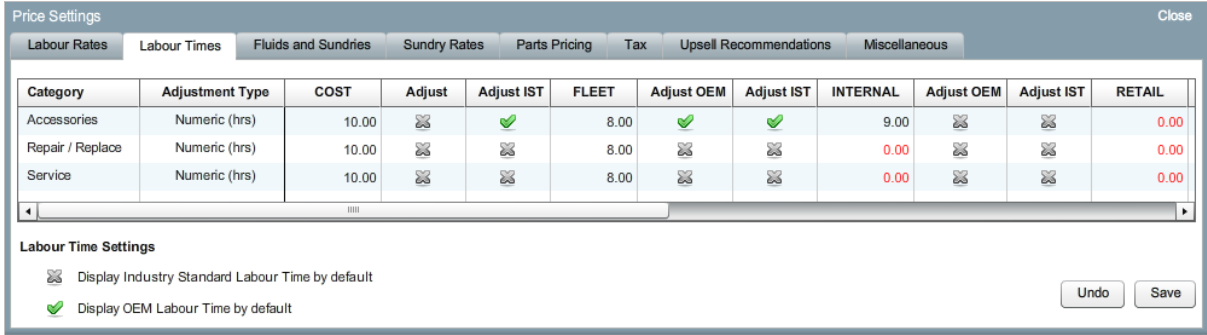

#### To adjust the labour times:

1 Select the adjustment type in the **Adjustment Type** column.

To switch between adjustment types, click **Numeric (hrs)** or **Percentage (%)**.

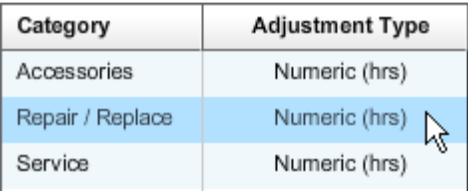

2 Type the amount of the adjustment into each labour level column.

To apply each adjustment, enable the **inter adjust** column.

In regions where additional labour times are available, select which labour times you want the adjustment to be applied to. For example, Adjust OEM (Original Equipment Manufacturer) or Adjust IST (Adjust Industry Standard Time).

3 Click **Save**.

# <span id="page-11-0"></span>Fluids and Sundries

The Fluids and Sundries tab allows you to customise the details of existing sundries and add new sundries. The sundries can be set up according to the needs of your dealership.

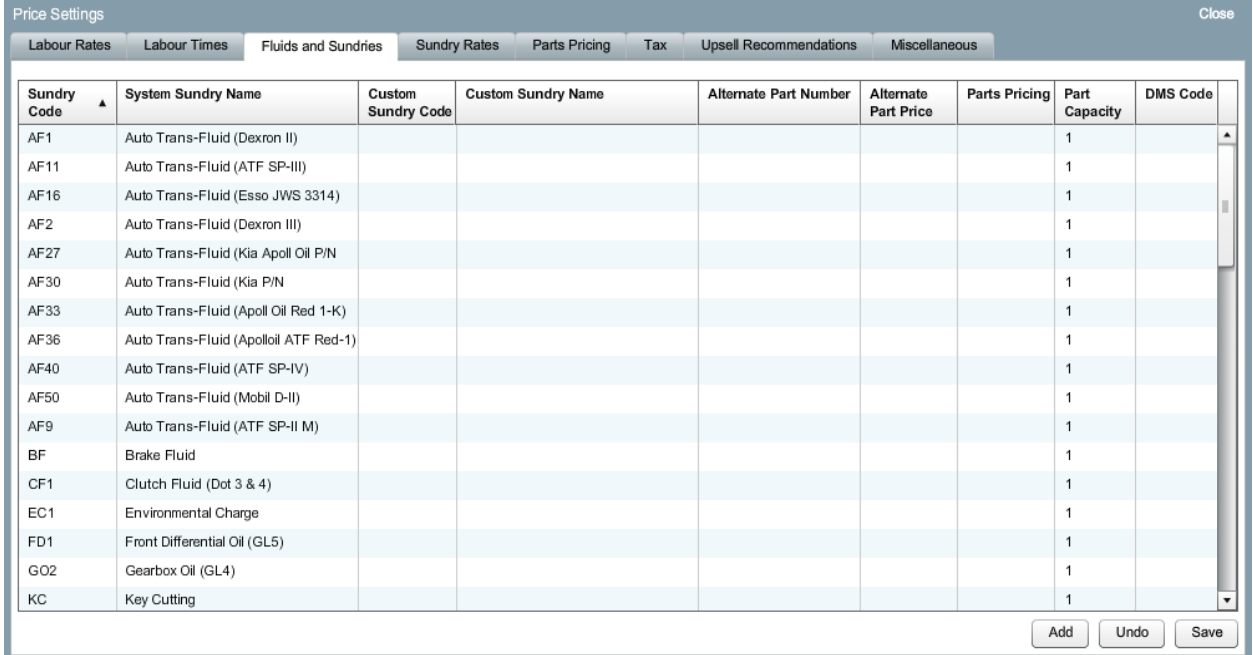

#### To modify an existing sundry:

- 1 Select a sundry.
- 2 Change the details as required.
- 3 If you want to specify a part number substitute, select the **Apply Alternate Part Number** checkbox. Type the part number into the **Alternate Part Number** field and click **Validate**.
- 4 Click **OK**.
- 5 Click **Save**.

#### To add a new sundry:

- 1 Click **Add** in the **Fluids and Sundries** tab.
- 2 Type the sundry code and the sundry name into the corresponding fields.

If you want to link with your DMS, type the DMS Code into the **DMS Code** field.

3 If you want to specify a part number substitute, select the **Apply Alternate Part Number** checkbox. Type the part number into the **Alternate Part Number** field and click **Validate**.

4 To apply the sundry to a specific operation, select the corresponding checkbox.

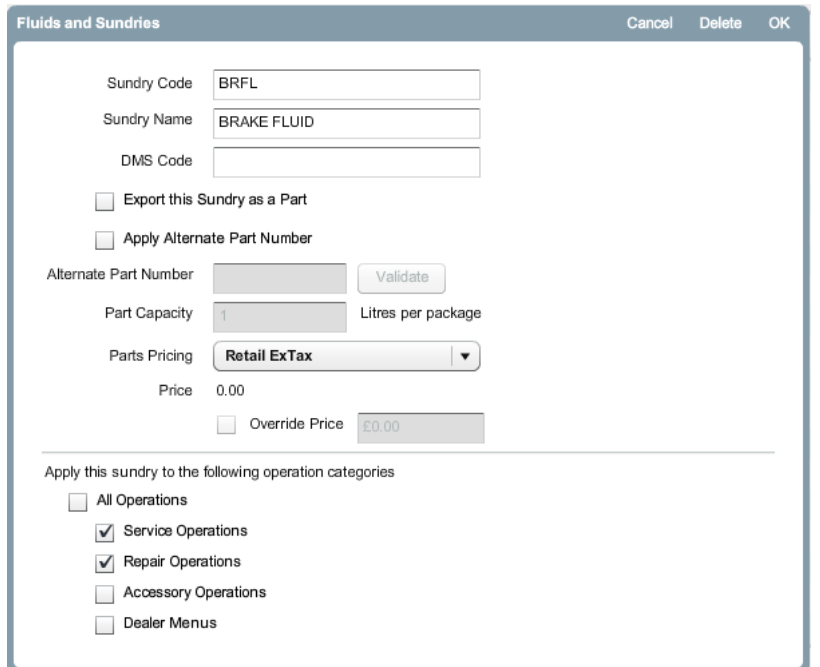

- 5 Click **OK**.
- 6 Click **Save**.

## <span id="page-13-0"></span>Sundry Rates

The Sundry Rates tab allows you to add pricing for all sundries used in your dealership. The sundries are priced according to the labour levels that are set up in the Labour Rates tab (e.g. fleet, internal, retail).

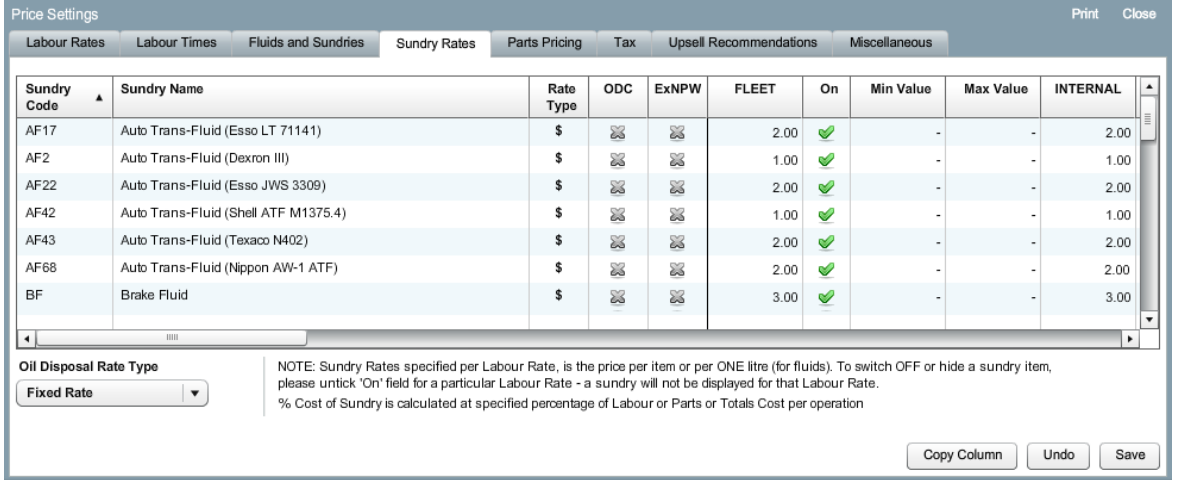

#### To apply a price to a sundry:

- 1 Select a sundry.
- 2 Type the price into each labour level column and press **Enter** on the keyboard.

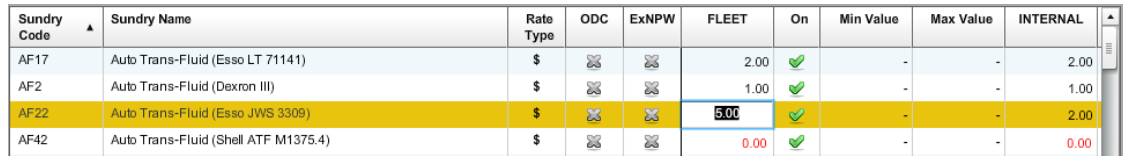

- 3 Repeat these steps for each labour level for all sundries used in your dealership.
- 4 Click **Save**.

#### **Rate Type:** The sundry rate can be set as a fixed amount or as a percentage of the operation labour cost. To set the sundry rate as a percentage, ensure that the % icon is displayed in the **Rate Type** column and enter a percentage in the labour level column.

- ▶ **ODC:** The Oil Disposal Calculation (ODC) column is only applicable when the **Oil Disposal Rate Type** is set to Variable Rate.
- **ExNPW:** The Exclude No Pricing Warning (ExNPW) column allows you to activate or deactivate a warning that displays at the time of quoting if a sundry does not have a price. To deactivate the No Pricing Warning for a sundry, enable the  $\blacktriangledown$  icon.
- **On:** The **On** column allows you to choose which sundries are included in a quote. Sundries with a  $\blacktriangledown$  icon will be included for that labour level. Sundries with a  $\blacktriangledown$  icon will not be included for that labour level.

#### Oil Disposal Rate Type

The Oil Disposal Rate Type setting allows you to customise the calculation method of the oil disposal sundry.

The oil disposal rate types are:

- Fixed Rate: The oil disposal rate is the amount entered into each labour level column.
- **Variable Rate: The oil disposal rate is calculated using the total volume of selected** fluids multiplied by the value entered into each labour level column of the Oil Disposal sundry.

#### To apply a fixed oil disposal rate:

- 1 Select **Fixed Rate** from the **Oil Disposal Rate Type** drop-down list.
- 2 Select the **Oil Disposal** sundry.
- 3 Type the price into each labour level column and press **Enter** on the keyboard.

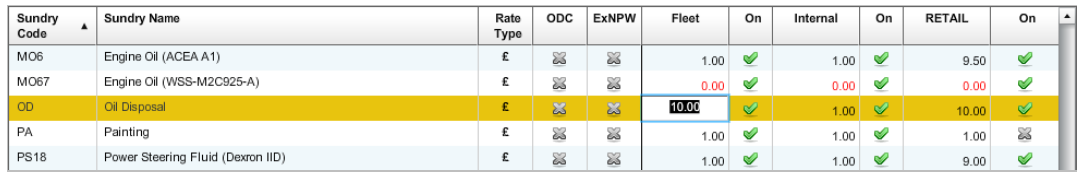

4 Click **Save**.

#### To apply a variable oil disposal rate:

- 1 Select **Variable Rate** from the **Oil Disposal Rate Type** drop-down list.
- 2 Enable the icon in the **ODC** column for each fluid you want to include in the **Oil Disposal** calculation.
- 3 Select the **Oil Disposal** sundry.
- 4 Type the price into each labour level column and press **Enter** on the keyboard.

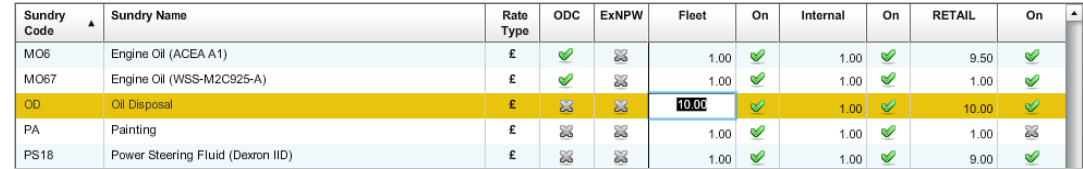

5 Click **Save**.

To copy all rates from one column to another column:

- Click **Copy Column** in the **Sundry Rates** tab.
- Select the column you want to copy rates from using the **Copy From** drop-down list.
- Select the column you want to copy rates to from the **Copy To** drop-down list.
- Click **Copy Column**.

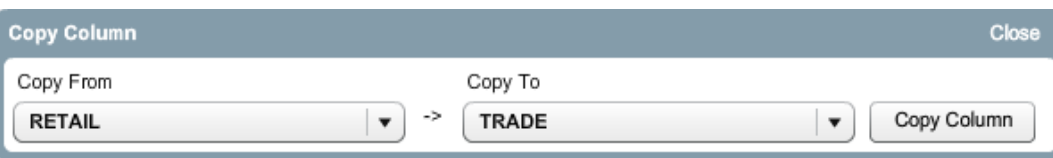

- Click **Close**.
- Click **Save**.

## <span id="page-16-0"></span>Parts Pricing

The Parts Pricing tab allows you to add customised parts price levels that reflect your current pricing structure.

There are two methods for adjusting the price of parts:

- Flat: Allows you to mark pricing up or down by the same percentage for all parts.
- Matrix: Allows you to mark pricing up or down by different percentages based on the price range of parts.

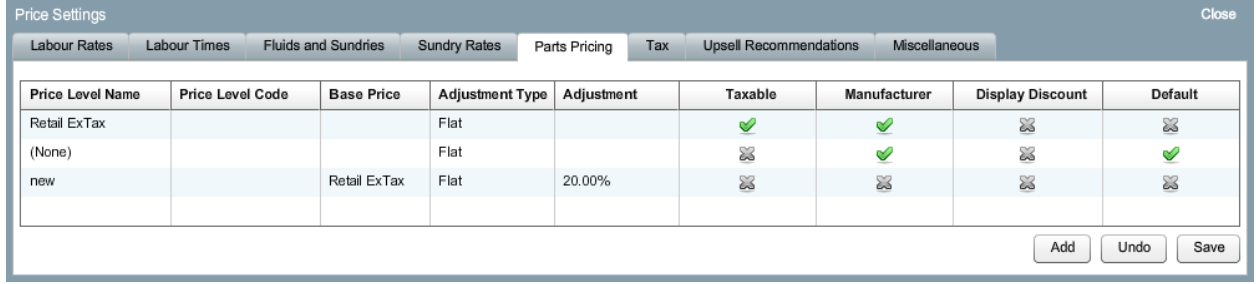

#### To add a parts price level:

- 1 Click **Add** in the **Parts Pricing** tab.
- 2 Type the price level name and the price level code into the corresponding fields.
- 3 Select a base price from the **Base Price** drop-down list.
- 4 Select the **Taxable** checkbox to apply tax to the parts price level.
- 5 Select **Flat** as the **Adjustment Type**.

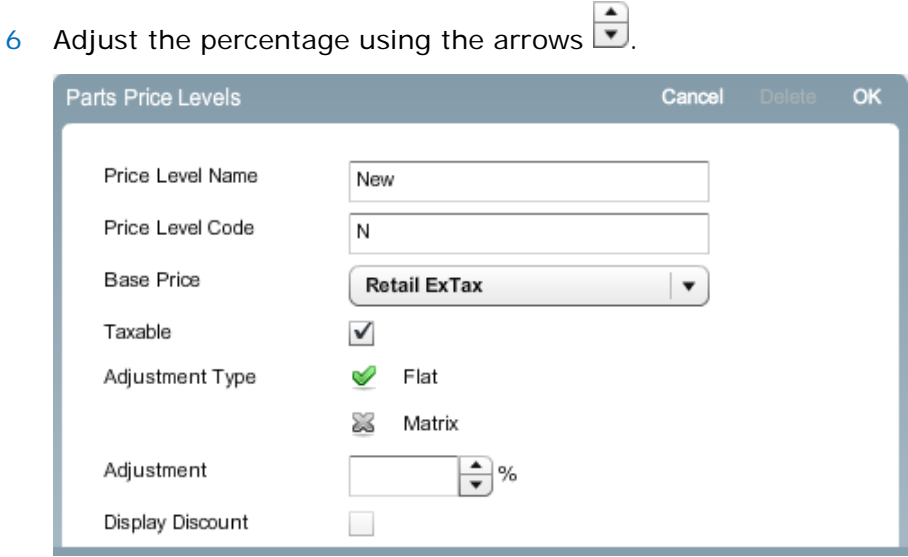

- 7 Click **OK**.
- To update a parts price level, select a price level and edit the details, then click **OK**.

#### To create a pricing matrix for parts:

- 1 Click **Add**.
- 2 Type the price level name and the price level code into the corresponding fields.
- 3 Select the base price from the **Base Price** drop-down list.
- 4 Select the **Taxable** checkbox to apply tax to the parts price.
- 5 Select **Matrix** as the **Adjustment Type**.
- 6 Click **Add** and complete the following fields for each line:
	- **Line No:** Type a line number.
	- **Low Price:** Type the lowest price of the price range.
	- **High Price:** Type the highest price of the price range.
	- **Percentage:** Type the adjustment percentage.

You can click the  $\frac{1}{2}$  and  $\equiv$  icons to toggle between mark up (+) and mark down  $(-)$ .

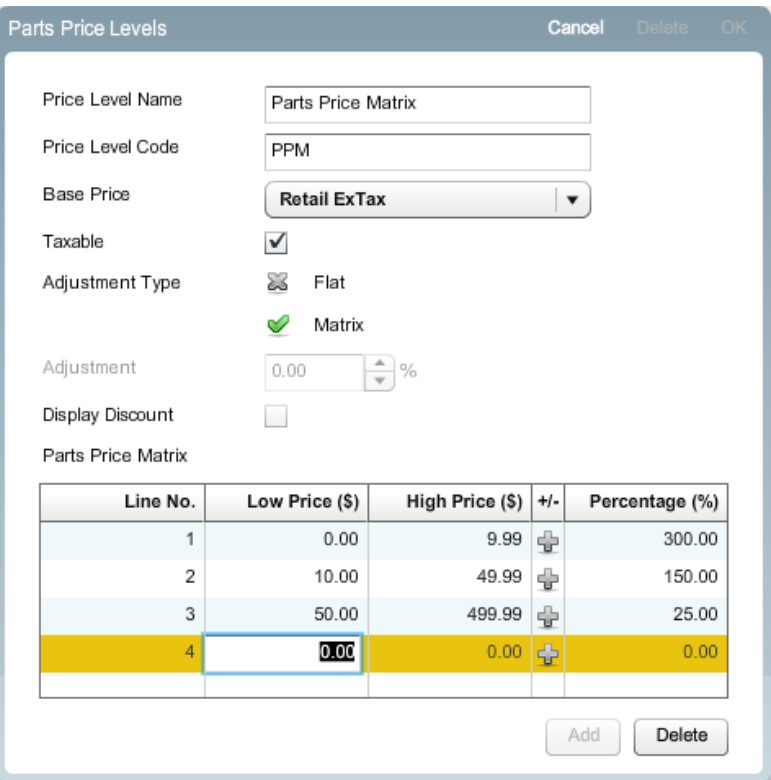

- 7 Click **Add** and continue to enter as many price ranges as required.
- 8 Click **OK**.
- In the **Default** column, the  $\vee$  icon identifies the default parts price level. To change the default parts price level, enable the  $\blacktriangledown$  icon.

## <span id="page-18-0"></span>Tax

The Tax tab allows you to set up and modify tax levels.

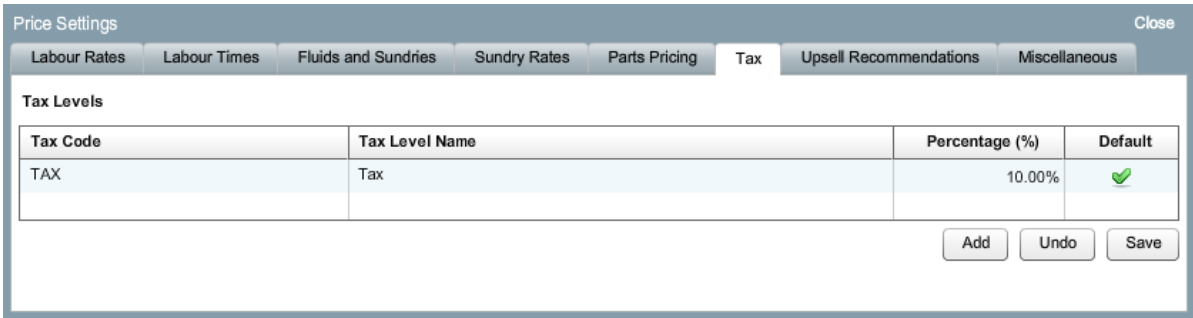

#### To add a tax level:

- 1 Click **Add** in the **Tax** tab.
- 2 Type the tax code and tax level name into the corresponding fields.
- 3 Adjust the percentage using the arrows  $\begin{array}{|c|} \hline \bullet \\ \hline \end{array}$ .

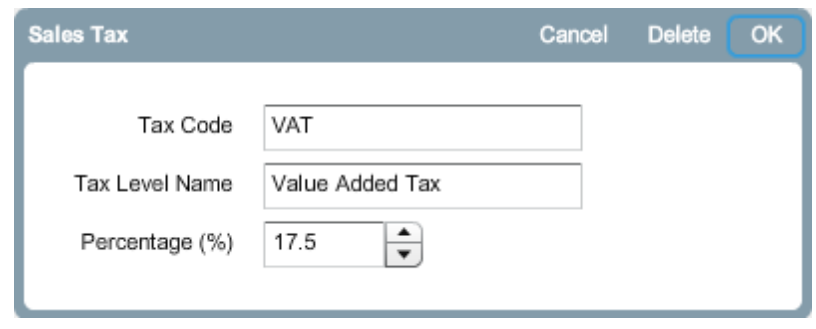

- 4 Click **OK**.
- 5 Click **Save**.
- To update a tax level, select a tax level and edit the details, then click **OK**.
- In the Default column, the vicon identifies the default tax level. To change the default tax level, enable the  $\blacktriangledown$  icon.

# <span id="page-19-0"></span>Upsell Recommendations

The Upsell Recommendations tab allows you to add upsell recommendations that will prompt the sale of a range of operations when a quote is prepared.

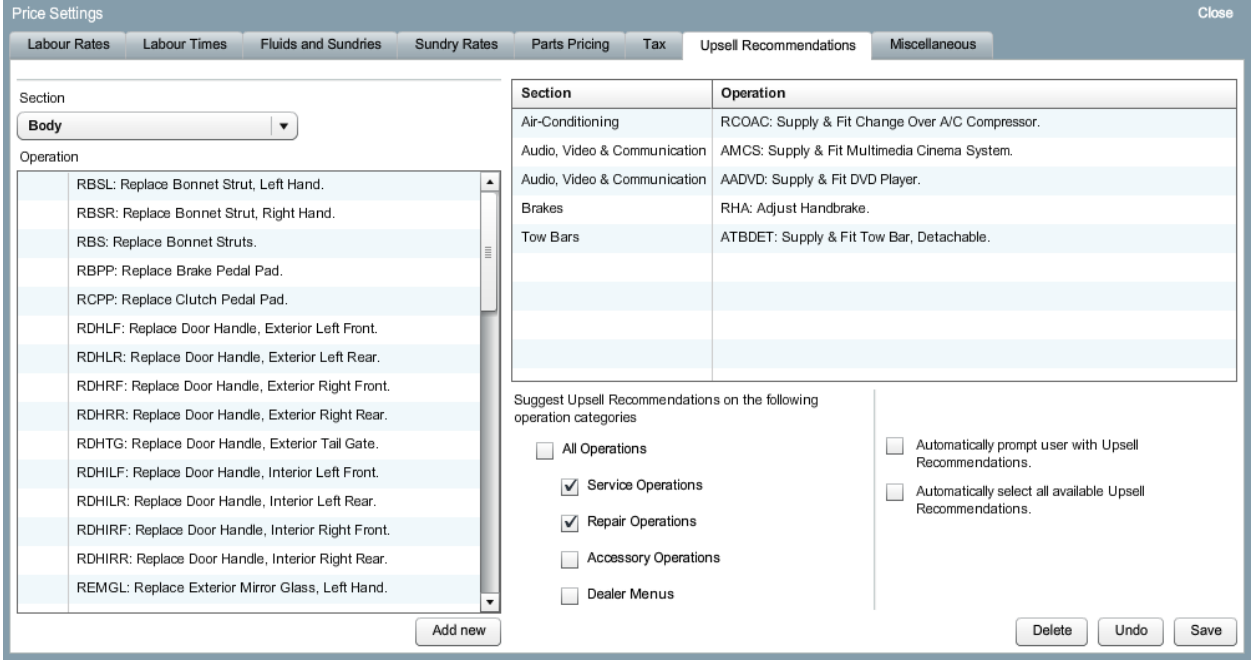

#### To add an upsell recommendation:

- 1 Select a section from the **Section** drop-down list.
- 2 Select an operation from the **Operation** list.
- 3 Click **Add new**.

The operation is displayed in the right pane.

- 4 Select the checkboxes which correspond to the operations you want to apply the upsell recommendation to.
- 5 Select the checkboxes which correspond to your preferred automatic settings.
- 6 Click **Save**.

## <span id="page-20-0"></span>Miscellaneous

The Miscellaneous tab allows you to customise price information for sundries, parts and labour.

The main settings in the Miscellaneous tab are:

- **E** Life Time Service CPI Value: Allows you to adjust the Consumer Price Index (CPI) value that is applied to prices when calculating the Life Time Service.
- **Currency: Allows you to set the currency of pricing.**
- **Price Rounding: Allows you to set the rounding that is applied to prices.**

You must click **Save** to save the changes.

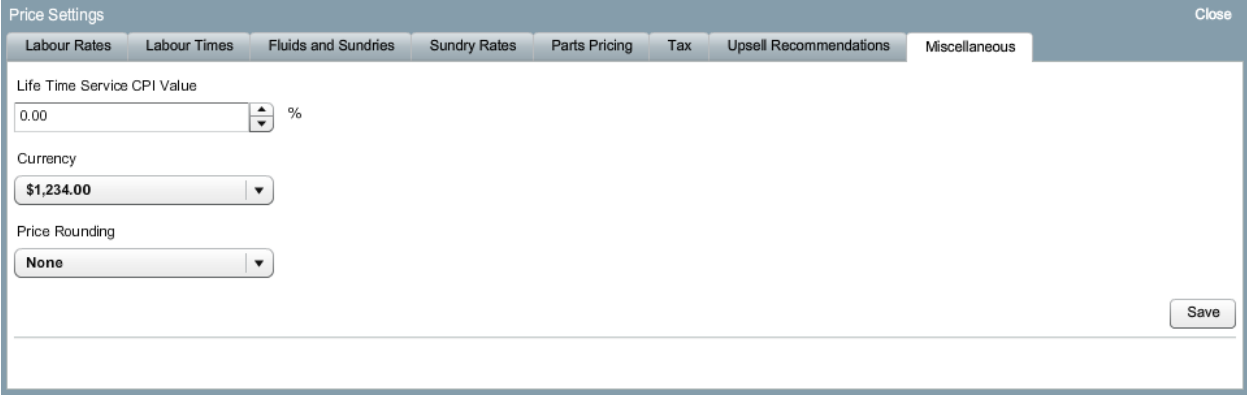

# <span id="page-21-0"></span>Technical Settings

The Technical Settings screen allows you to customise Superservice Menus according to your needs. The DMS settings can be configured to link Superservice Menus with your DMS.

The main settings in the Technical Settings screen are:

- Auto Advance Navigation: Allows you to automatically advance to the next screen during a search, where applicable.
- **Enable Part Supersession: Allows you to enable part supersessions.**
- **Enable No Pricing Warning: Allows you to display a warning when a sundry or part is** not priced.
- Daily Check for Expiring Quotes: Allows you to perform a daily check for quotes that are due to expire.
- **Export Settings: Allows you to set the export format when linking with your DMS.**

You must click **Save** to save the changes.

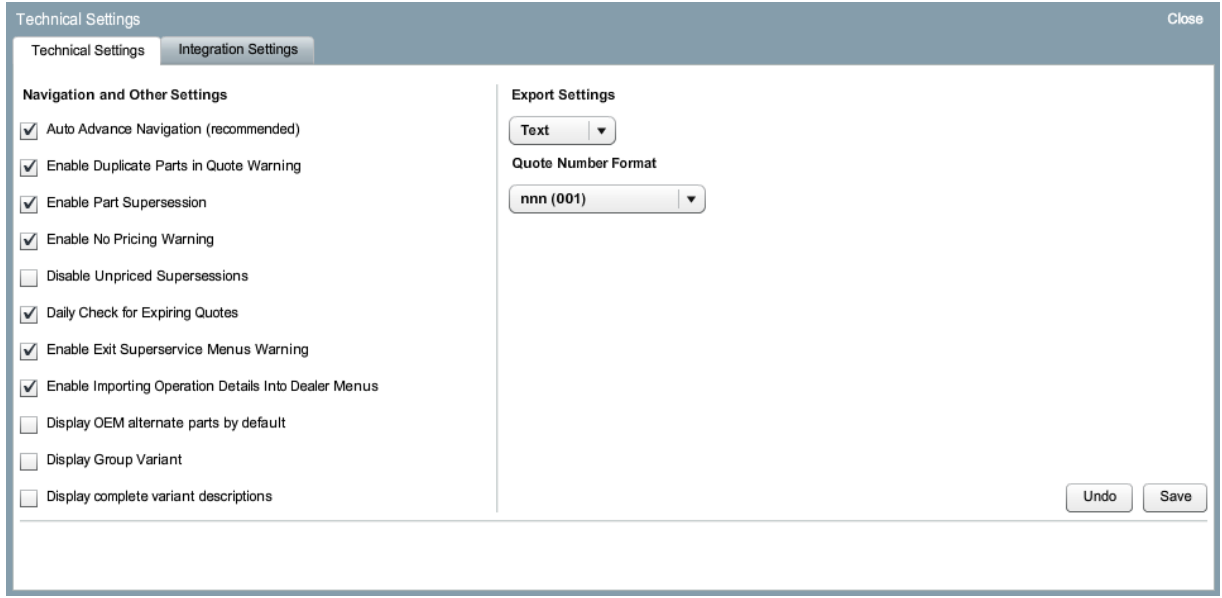

# <span id="page-22-0"></span>Print Settings

The Print Settings screen allows you to customise the printouts of quotes, repair orders and invoices.

The main settings in the Print Settings screen are:

- Margin Settings: Allows you to adjust the size of the margins on printouts.
- Dealer Details: Allows you to customise the display of the dealer details on printouts.
- Customer Authorisation Disclaimer: Allows you to add a disclaimer to printouts.
- Dealer Footnote: Allows you to add a footnote to printouts.

You must click **Save** to save the changes.

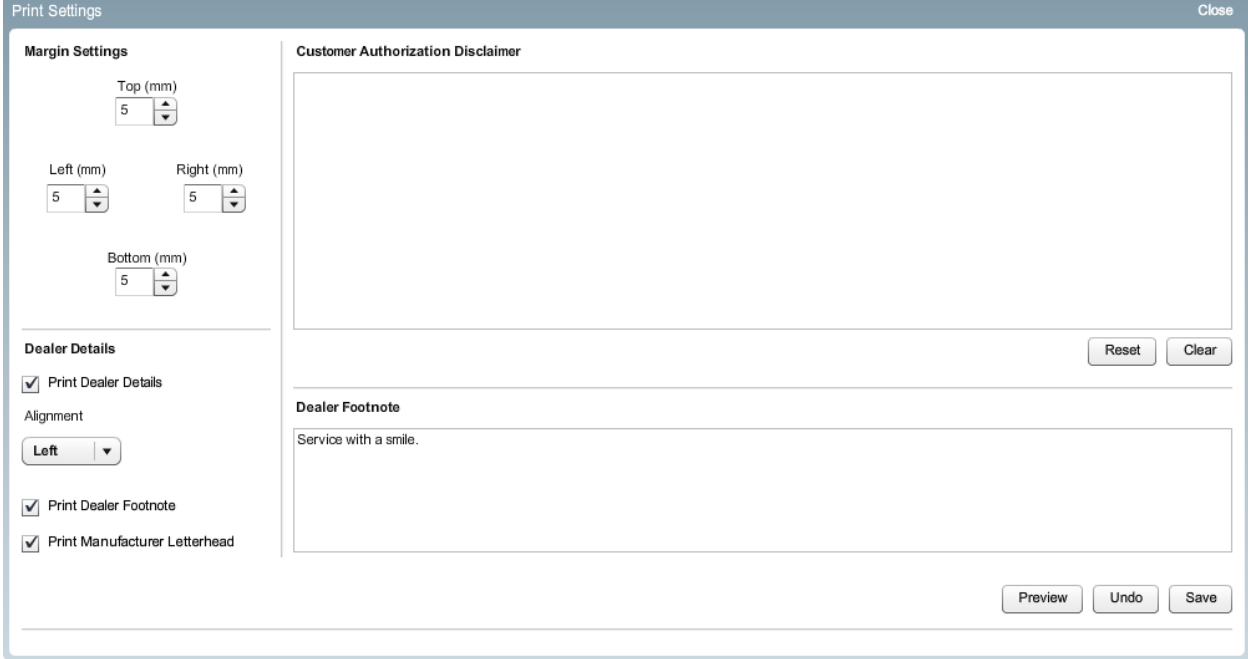

© Infomedia Ltd 2015. All rights reserved worldwide.

Infomedia™and Superservice Menus® are trademarks and registered trademarks of Infomedia Ltd. All other brand names or trademarks are the properties of their respective holders.

No warranty of any kind is given regarding the information contained herein, which is provided on an "as is" basis. Any warranties as to merchantability and fitness for a specific purpose are, to the fullest extent, excluded. Infomedia Ltd shall in no way be liable to the reader of this document for any direct, consequential, indirect, incidental, punitive, special or other damages whatsoever arising from the reader's reliance on the contents provided herein. The receipt of this document shall not be construed as conferring any rights to the recipient in the information provided, nor in the patents, trademarks or copyrights of Infomedia Ltd or any of its subsidiaries.

# Infomedia<sup>"</sup>